# HiDTV User Manual

#### 1. HiDTV Introduction.

Welcome to HiDTV. It is a stable multimedia application that allows you to watch ,record TV & radio programs and supports H.265 (HEVC) video decoding.

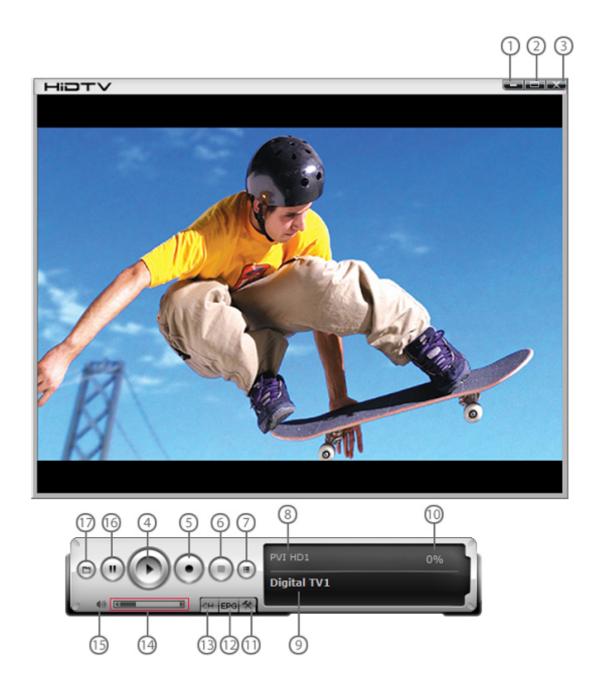

| 1 | Minimize window                                                                                  | 10 | Signal strength display window                                                                                   |
|---|--------------------------------------------------------------------------------------------------|----|----------------------------------------------------------------------------------------------------|
| 2 | Full screen / window switch                                                                      | 11 | Setting: Record file format setting. Hardware setting Recorded file location setting. Schedule Recording setting |
| 3 | Exit HiDTV software                                                                              | 12 | EPG: open HiDTV EPG window                                                                                       |
| 4 | Playback (time-shifting) Recorded file playback                                                  | 13 | Available channel list                                                                                           |
| 5 | Video: record the current playing audio and video to the special image files                     | 14 | Volume adjustment                                                                                                |
| 6 | Stop: stop the current video program Stop the current replay video files Stop auto scan channels | 15 | Mute:                                                                                                    |
| 7 | Channel edit: Scan channel automatically rename the current channel, add favorite channel        | 16 | Time-shifting and pause of playback:                                                                             |
| 8 | Current input source or channel name display                                                     | 17 | Recorded file playback                                                                                           |
| 9 | Hardware description                                                                             |    |                                                                                                    |

# 2. Channel Scan – Select the set button to start scanning.

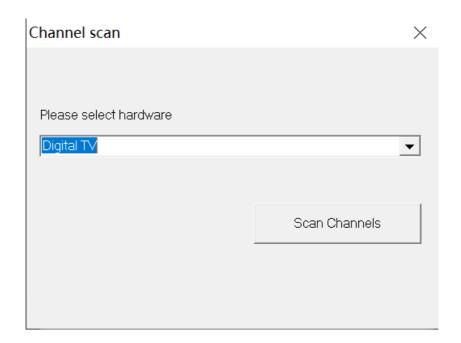

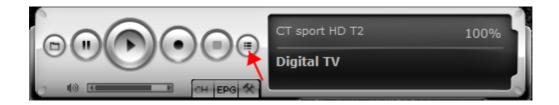

## 3. Select Country

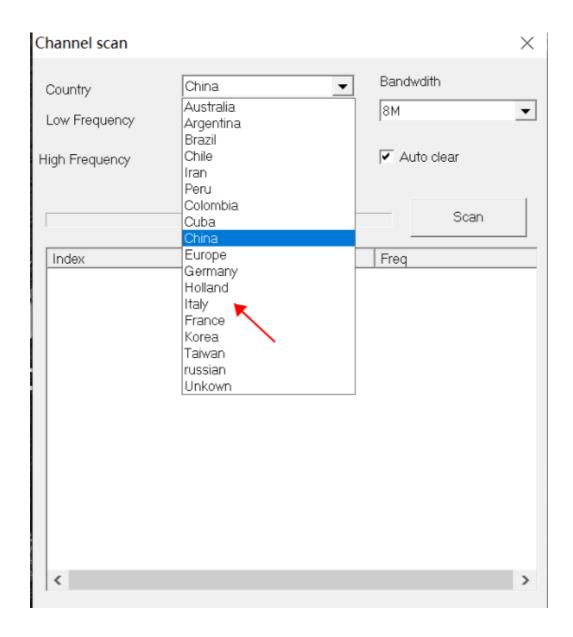

### 4. Select Bandwidth

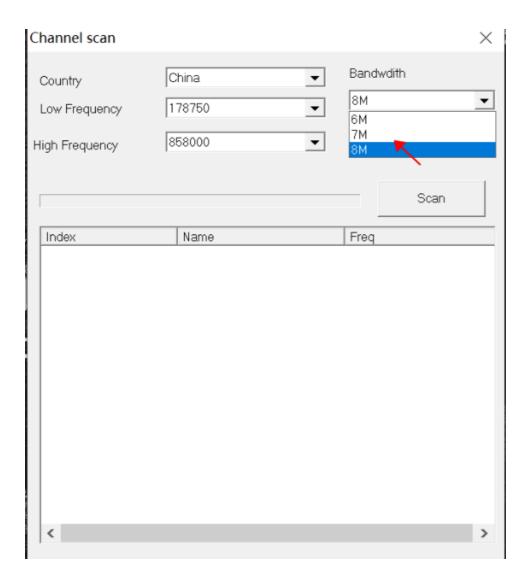

5. Enter into the interface of scanning channels.

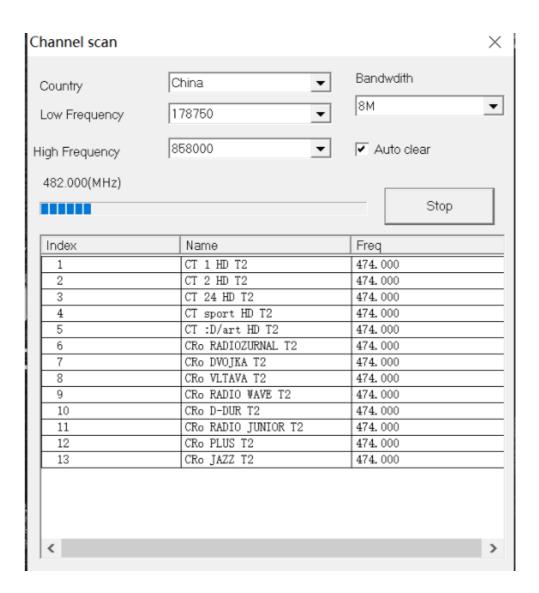

6. After finding the program, select the corresponding program to start playing

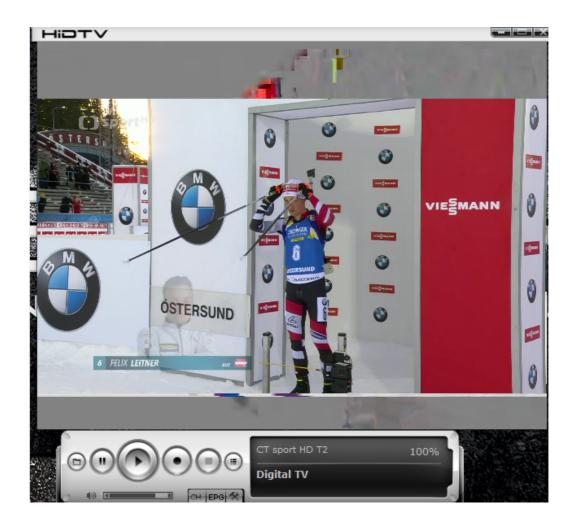

#### 7. Window Preview

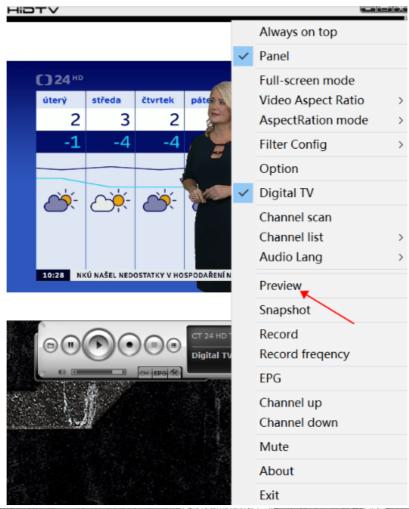

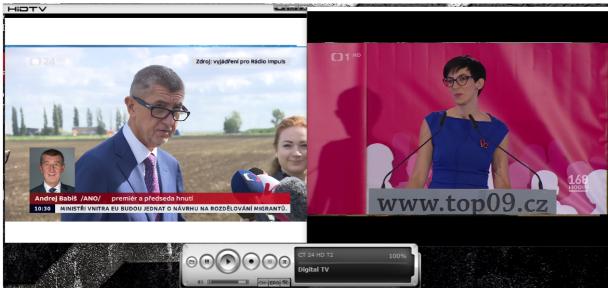

#### 8. Customer can adjust 4: 3 and 16: 9 modes

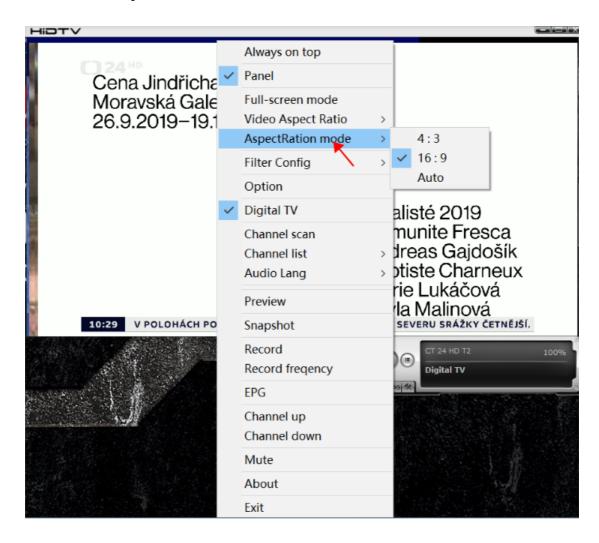

#### 9. Customer can choose audio track

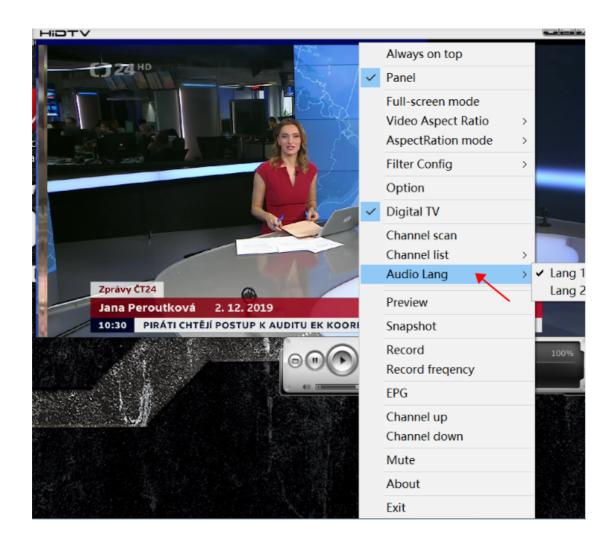

#### 10. Introduction of EPG interface

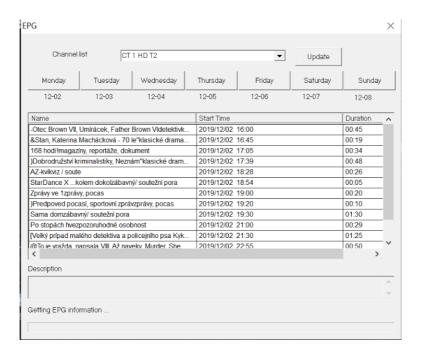

#### 10.1 Customer can choose a favorite program pre-recorded

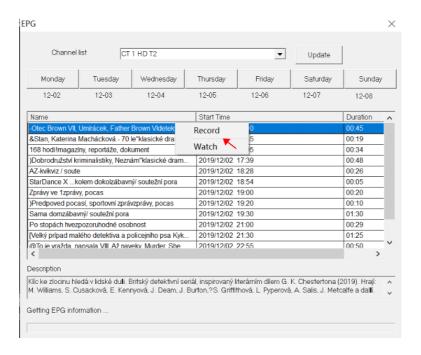

10.2 Customer can set the recording duration of the pre-recorded program parameters.

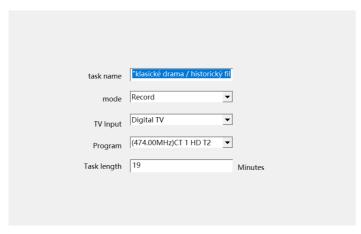

10.3 Set to record once or weekly or monthly

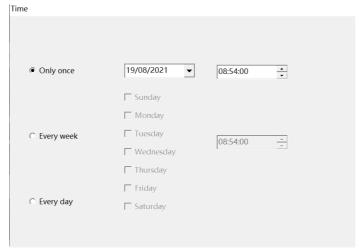

10.4 Set to automatically shut down / exit APP / keep as it is after recording

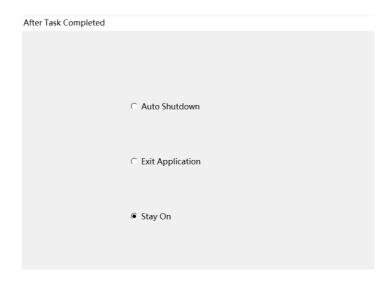

11. In the settings menu, you can set the recording file retention path, screenshot file storage path and Timeshift file retention path.

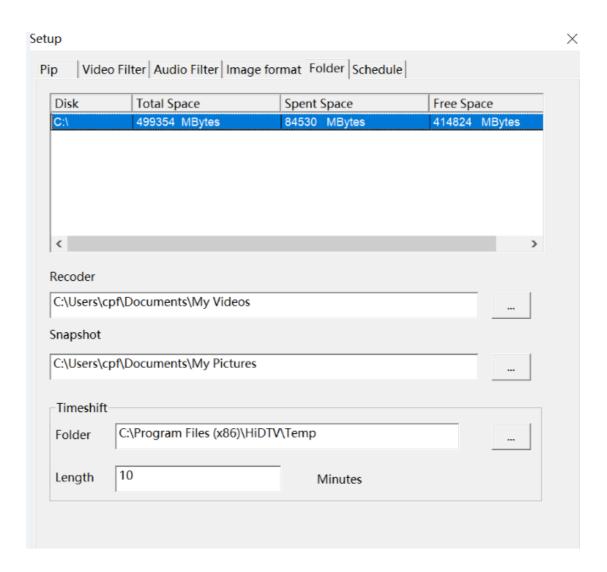

#### 12. Pre-recorded file management interface

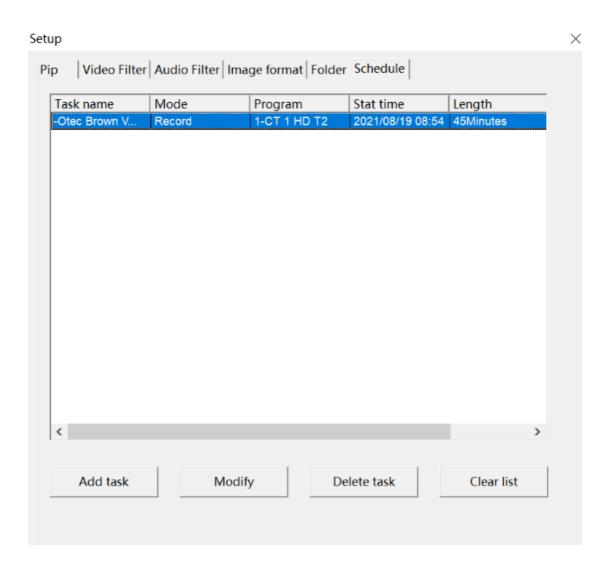

#### 13. HiDTV FAQ

#### 13.1: Unable to receive TV programs

First of all, please confirm whether the correct driver is installed, you can check whether the correct driver is installed in the Windows device manager-sound, video and game controller.

#### 13.2: TV picture mosaic

First of all, please check whether the antenna is connected well, if it is HEVC program, please check the minimum configuration requirements of the computer (see instruction manual).